# **FT-991(A) Memory by F6ECN**

# **Storing stations quickly**

## **Version II for Windows 7, 8, 8.1, 10/32 and 64 bits**

- **[1. Selecting the COM port & connection](#page-2-1)**
- **[2. Titling memory group buttons](#page-2-0)**
- **[3. Storing the frequency on a button](#page-3-1)**
- **[4. Sorting buttons \(SWAP\)](#page-3-0)**
- **[5. Input of frequency VFO-A, VFO-B, mode, split, shift, CTCSS, DCS ...](#page-5-1)**
- **[6 . Changing the frequency of the VFO-A with the mouse wheel.](#page-5-0)**
- **[7.Storing in the memory of the FT-991 \(A\)](#page-6-1)**
- **[8 . Saving / Restoring the SETUP MENU and memory of the FT-991 \(A\)](#page-6-0)**
- **[9. Display of measurements dBm and point S \(experimental\)](#page-7-2)**
- **10. Button SETUP**
- **[11.VFO / memories of the FT-991\(A\)](#page-7-0)**

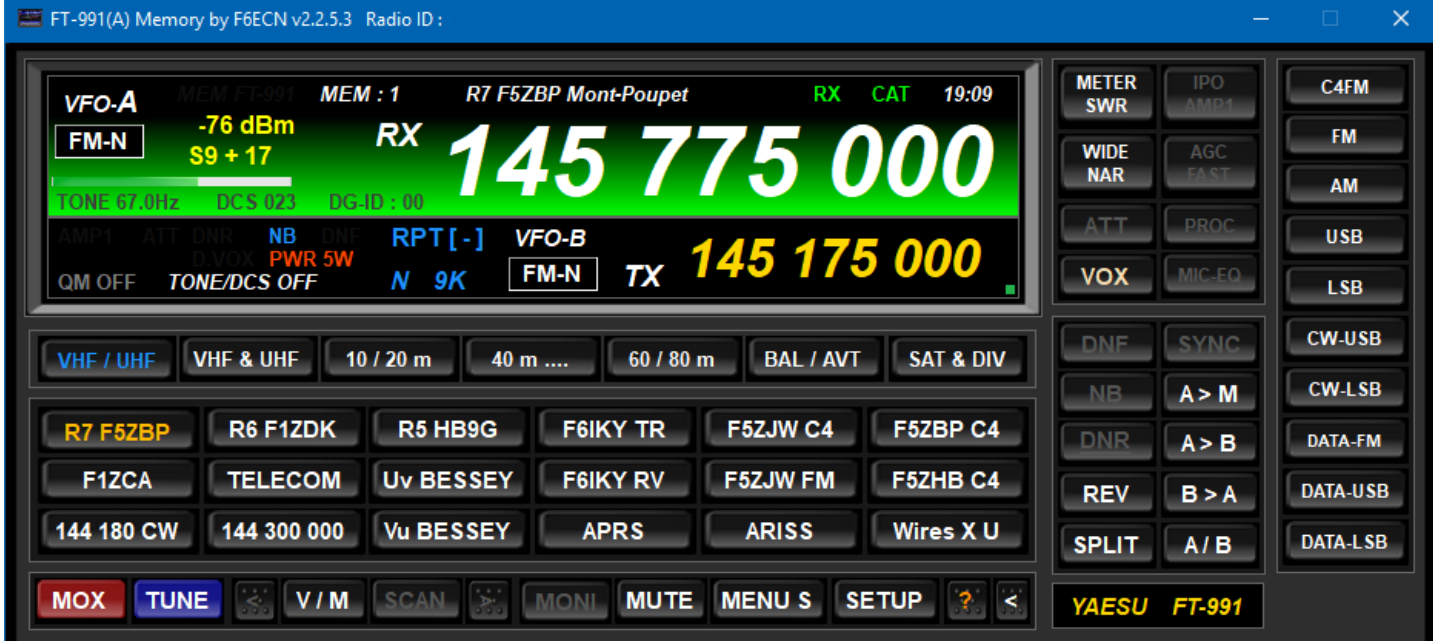

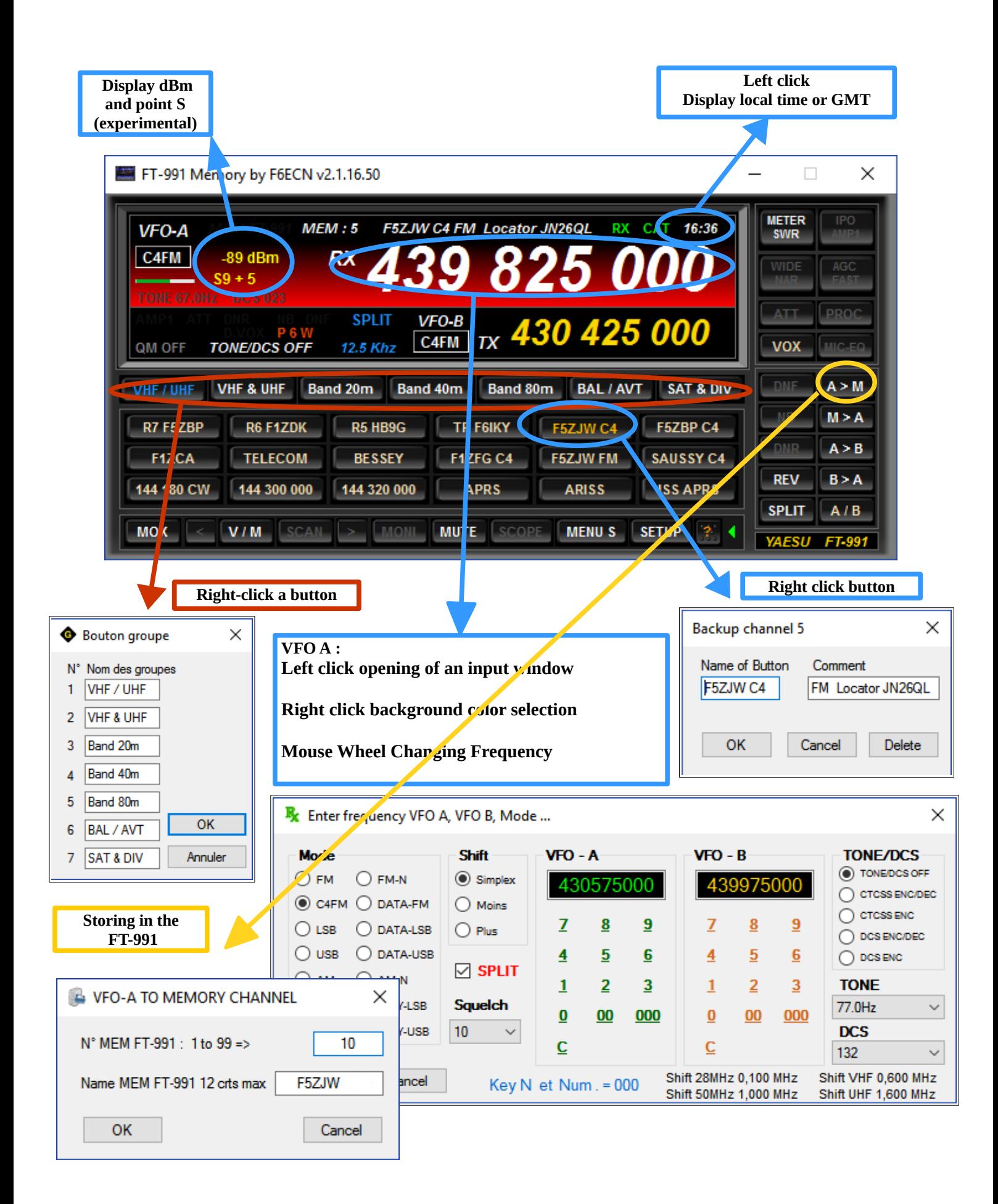

#### **Menu 31 of FT-991(A)** : **38400bps**

#### <span id="page-2-1"></span>**1. Selecting the COM port & connection:**

Using the virtual COM port created during USB connection of the FT-991 transceiver, two ports are created.

- 1. Silicon Labs Dual CP210x USB to UART Bridge: **Enhanced** COM Port (COM xx) (It's the good one)
- 2. Silicon Labs Dual CP210x USB to UART Bridge: Standard COM Port (COM xx)

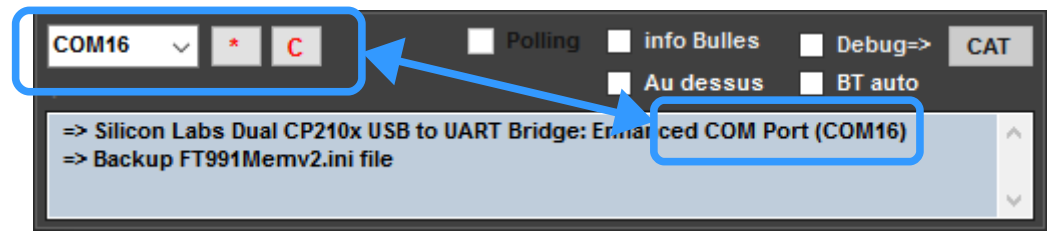

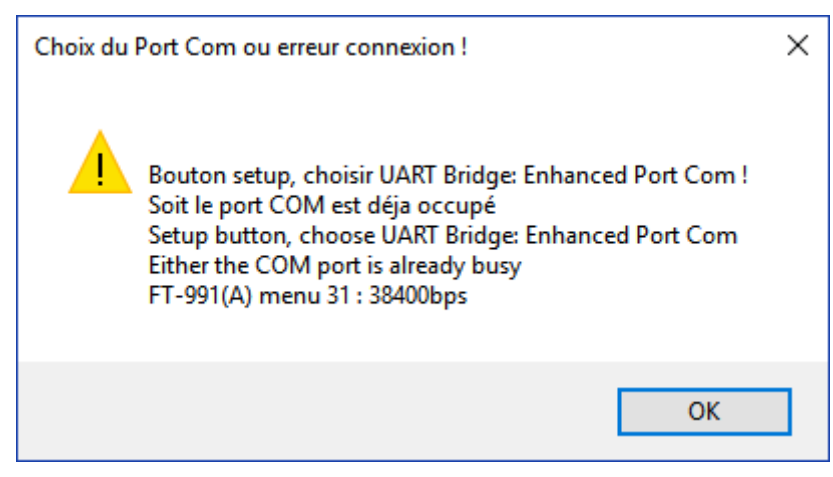

**SETUP button** select the corresponding **COM** port:

#### **Silicon Labs Dual CP210x USB to UART Bridge: Enhanced COM Port (COM xx)**

If an "HRI200 or SCU-17" is installed, there are several Silicon Labs com ports, choose the one corresponding to the FT-991 and click the **C** button, the connection is established with the FT-991 and the **CAT** icon on the main screen turns green indicating that the connection is OK.

*The connection is subsequently automatic at the start of the application.*

<span id="page-2-0"></span>**2. Titling memory group buttons :**

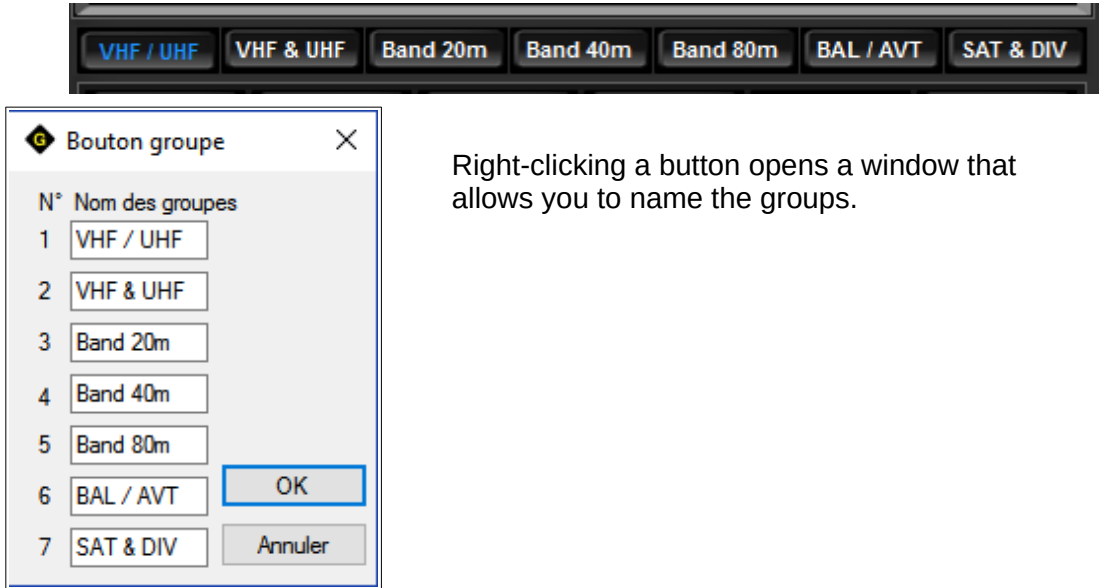

#### <span id="page-3-1"></span>**3. Storing the frequency on a button :**

126 memories organized in 7 groups of 18 buttons Storing frequencies VFO-A, VFO-B, MODE, SPLIT, SHIFT, LEVEL SOUELCH, CTCSS, TONE, DCS, DG-ID, POWER and MIC GAIN. Store in a file and not in the FT-991!

#### **Two storage modes.**

Click the "**QM ON**" or "**QM OFF**" label to switch **ON/OFF**.

#### **a. QM ON**

**A simple right-click** on a button memorizes 12 parameters, the frequency displayed on the FT-991 becomes the indication on the button (fast for contests for example)

#### **b. QM OFF**

**Right click on a button** memorizes 12 parameters, a window opens and allows to name the button with a comment or possibly erase the memory.

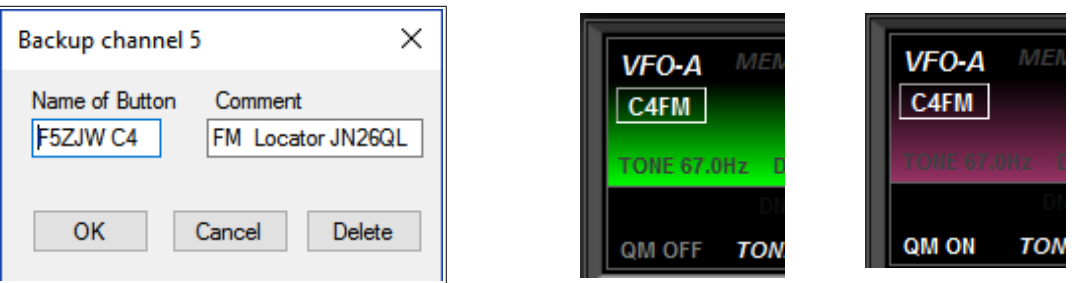

Right clicking a button already memorized is replaced by the new frequency.

#### <span id="page-3-0"></span>**4. Sorting buttons (SWAP)**

Click on the first button to swap, press  $CTRL + S$ , the area flashes, select the second button, both buttons are inverted.

The SWAP can be carried out in different groups.

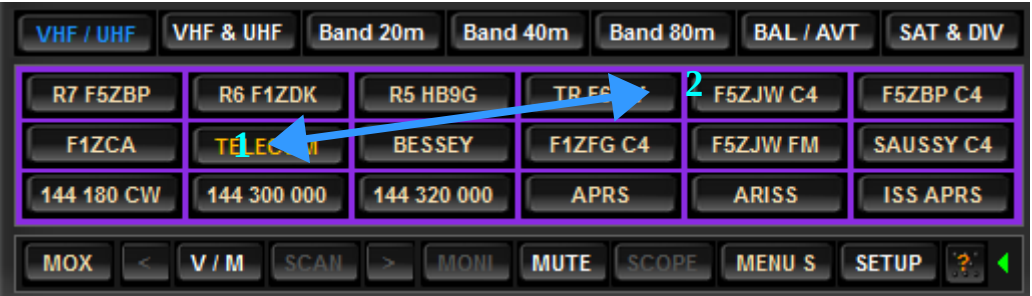

#### Enter frequency VFO A, VFO B, Mode ...  $\times$  $VFO - A$ Shift  $VFO - B$ **TONE/DCS Mode** ◯ TONE/DCS OFF  $O F M$   $O F M-N$  $\bigcirc$  Simplex 439825000 430425000 ◯ CTCSS ENCIDEC  $@$  C4FM  $@$  DATA-FM  $\odot$  Moins  $\bigcirc$  ctcss enc  $\bigcirc$  LSB  $\bigcirc$  DATA-LSB  $\mathbf{Z}$  $\underline{\underline{8}}$  $\overline{\mathbf{3}}$  $\overline{1}$  $\underline{\underline{8}}$  $\underline{9}$  $\bigcirc$  Plus  $\bigcirc$  DCS ENC/DEC  $\bigcirc$  usb  $\bigcirc$  data-usb  $\overline{5}$  $\overline{5}$  $\overline{\mathbf{4}}$  $6$  $\overline{4}$  $6$  $\bigcirc$  DCS ENC  $\Box$  SPLIT  $OM$   $OM-N$  $\overline{2}$  $\underline{\mathbf{2}}$  $\overline{3}$ **CTCSS TONE**  $\mathbf{1}$  $\overline{\mathbf{3}}$  $\mathbf 1$ Squelch  $\bigcirc$  CW-L  $\bigcirc$  RTTY-LSB 94.8Hz  $\checkmark$  $\underline{\mathbf{0}}$  $00$ 000  $\bf{0}$  $00$ 000  $5<sub>5</sub>$  $\check{~}$  $\bigcirc$  cw-u  $\bigcirc$  rity-usb **DCS**  $\overline{c}$  $\overline{C}$ 032  $\checkmark$ **MIC GAIN POWER DG-ID** 075  $\sim$ Key N et Num.  $= 000$ 008  $\checkmark$ Shift 28MHz 0.100 MHz Shift VHF 0.600 MHz 00  $\backsim$ Send to FT-991 Cancel Shift 50MHz 1,000 MHz Shift UHF 9,400 MHz

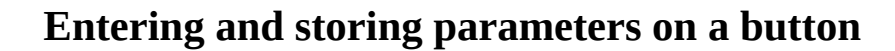

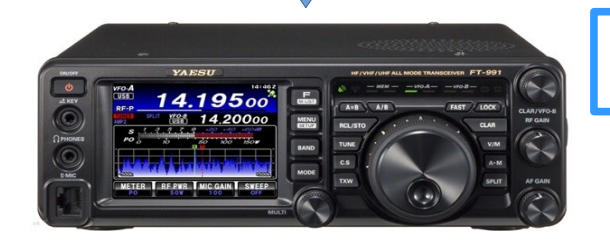

**Entering parameters from the window or directly from the FT-991**

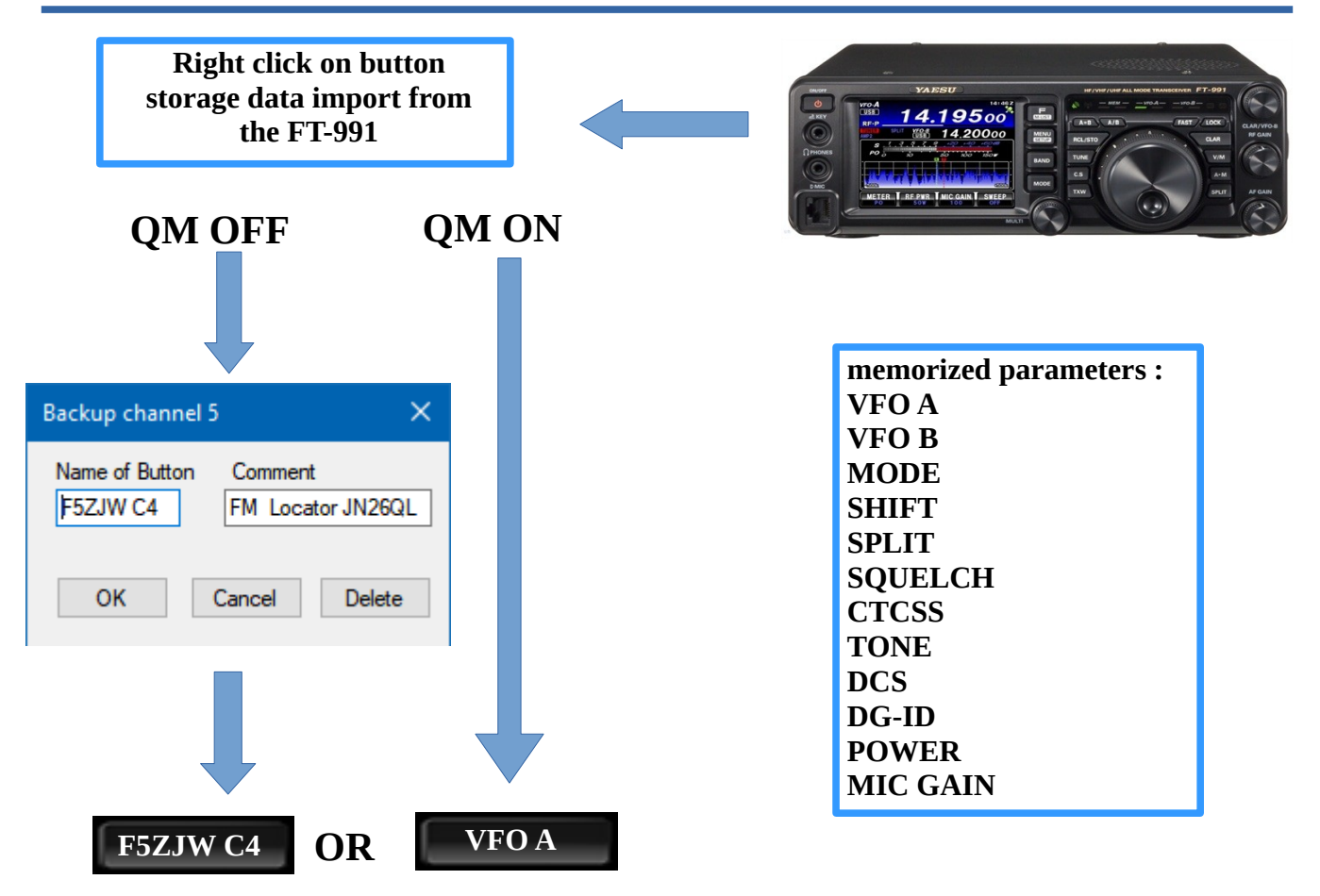

### <span id="page-5-1"></span>**5. Input of frequency VFO-A, VFO-B, mode, split, shift, CTCSS, DCS ...**

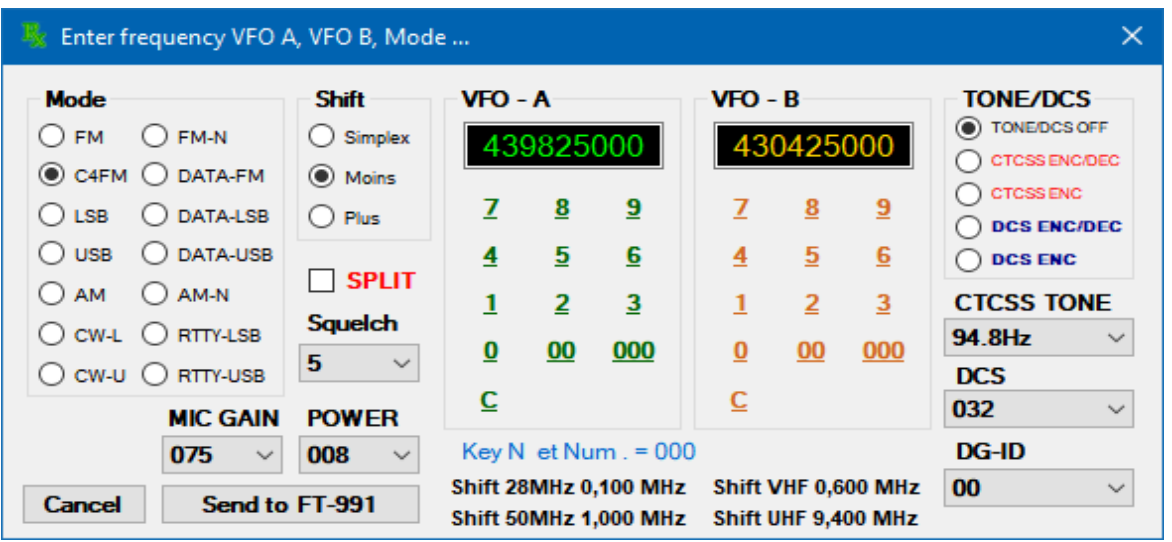

Left click on main display VFO-A or VFO-B opens an input window.

#### **Frequency VFO-A Frequency VFO-B Mode** (FM, C4FM, LSB, USB, AM, CW-L, CW-U ...) for VFO-A and VFO-B) **Shift** (Simplex, Less, More) **Split** for non-standard **shift** modes. **TONE/DCS OFF CTCSS ENC/DEC (**Choice of frequency on the drop-down menu **TONE) CTCSS ENC DCS ENC/DEC (**Choice of the code on the drop-down menu **DCS) DCS ENC DG-ID POWER MIC GAIN** For the input of frequencie one can use either the numeric keypad of the computer ( N and . = 000) Either the keyboards in the window for VFO-A and VFO-B.

**OK** validates data that is transmitted to the FT-991 but not stored. For storage see **chapter 3 Cancel** to exit without changing.

#### <span id="page-5-0"></span>**6. Changing the frequency of the VFO-A with the mouse wheel.**

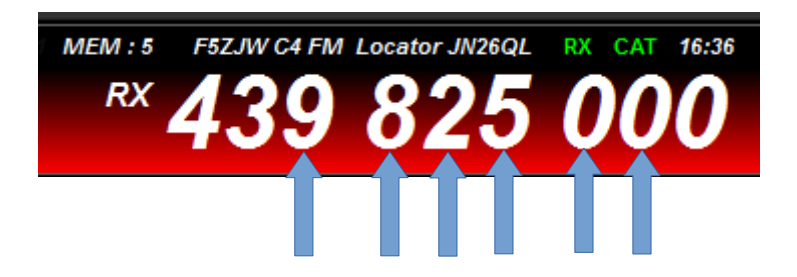

#### <span id="page-6-1"></span>**7. Storing in the memory of the FT-991 (A)**

On the application, choose the button to be memorized, click the **A>M** button , the name of the button appears in the window below «editable up to 12 characters», this will be the channel label on the FT-991 (A), choose the number of memories and click OK, the frequency, mode shift, and so on are memorized, it's finished for simplex, shift less and more modes.

For the modes with **SPLIT** it is necessary more on the application in the order click on **A / B** then **SPLIT** "to transfer the frequency TX on the VFO-A and mode NORMAL".

On the **transceiver** briefly press the key **A> M**, then quickly in the order press and hold the **PTT** key of the microphone and the key **A> M** to the **double beep** of the FT-991 (A).

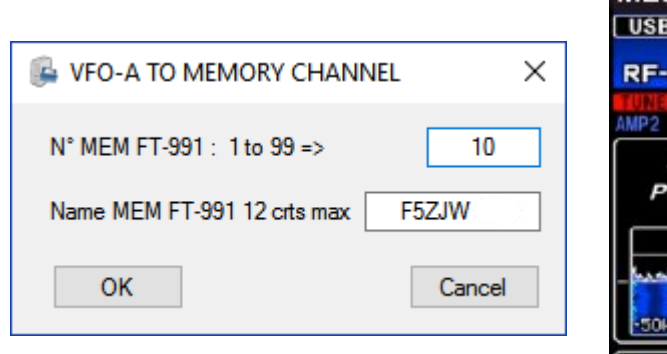

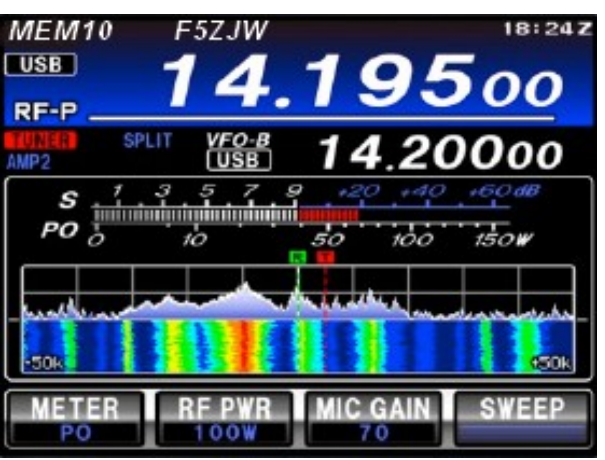

<span id="page-6-0"></span>**8. Saving / Restoring the SETUP MENU and memory of the FT-991 (A)**

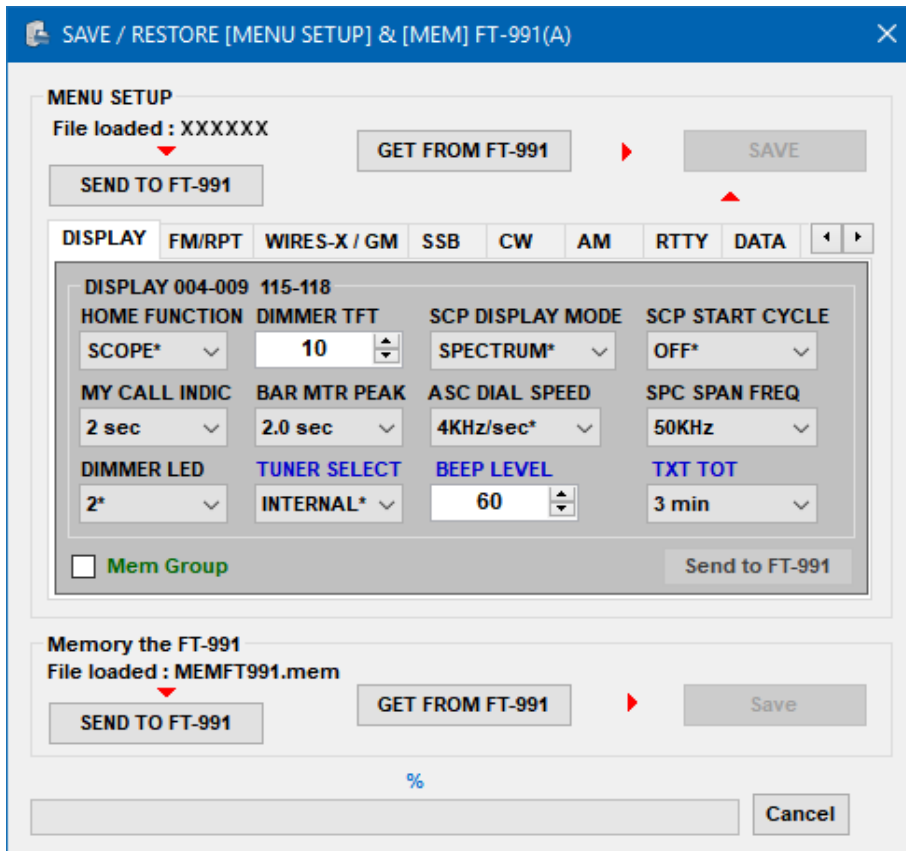

Before:

"GET FROM FT-991" then "SAVE", import of the SETUP from the transceiver.

The parameters can be modified from the menu: Send to FT-991 for each category "tabs", then SAVE to save to the file ...

#### **a. Backup SETUP MENU :**

Click the **MENU S** button Click the **From FT-991** button (downloading data from the FT-991 (A)). Then click on the **Save** button (file name = unique identification number in case there are several FT-991 (A)).

#### **b. Restoration SETUP MENU :**

**After an update of the FT-991 (A) or a reset, Menu 31: 38400bps** Launch the FT-991 Memory application and click the **MENU S** button When the window opens, the backup file is automatically loaded. Then click on **TO FT-991** the file is transferred to the FT-991!

#### **c. Memory backup of the FT-991 (A):**

Click the **From FT-991** button (downloading data from the FT-991 (A)). Then click the **Save** button (file name = MEMFT991.mem).

#### **d. Restoring FT-991 (A) memory:**

If a backup was performed the file is automatically loaded. Click the button **TO FT-991** the memory file is transferred to the FT-991 (A)!

For memories with **SPLIT** you must enter the **VFO B** frequency manually (as in Chapter 7)

### **9. Display of measurements dBm and point S (experimental):**

Click **dBm** to start the measurement

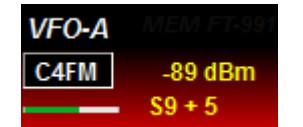

<span id="page-7-2"></span>Frq  $<$  à 60 MHz S9 = -73 dBm Frq  $>$  à 60 mHz S9 = -93 dBm

#### <span id="page-7-1"></span>**10. Button SETUP:**

**Info Bubbles checked:** display of bubble info. **At the top checked:** the FT-991 Memory window is always displayed at the top. **Choosing the COM Port** button to connect and search COM port.

#### <span id="page-7-0"></span>**11. Memories of FT991(A) :**

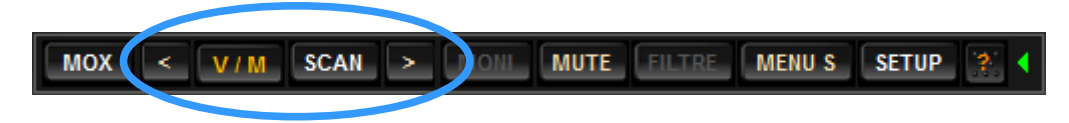

**< M - , VFO / MEM , SCAN et M + > (FT991 (A) internal memories)**

#### **Some useful commands from the FT-991:**

#### **The keys with underlined text on a menu with right click**

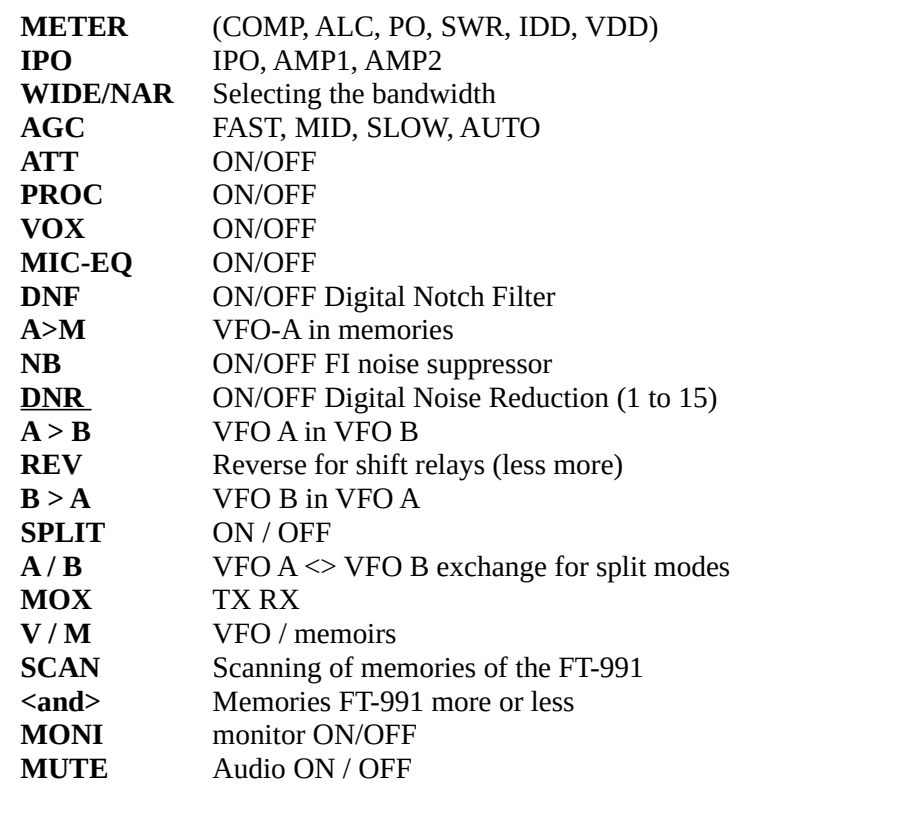

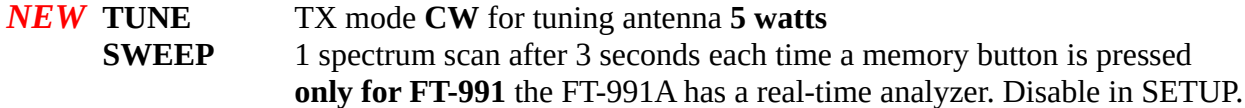

#### **Important for installation:**

**Program written in C # tested on Windows 7, 8, 8.1, 10 without problems on brand computers different, does not work under XP !**

**The framework must be up to date !**